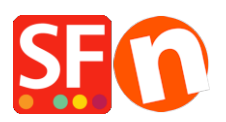

[Wissensdatenbank](https://shopfactory.deskpro.com/de/kb) > [Website und Produkte](https://shopfactory.deskpro.com/de/kb/pages-and-products) > [Hinzufügen von verwandten Produkten \(Cross](https://shopfactory.deskpro.com/de/kb/articles/adding-related-products-cross-promotions) [Promotions\)](https://shopfactory.deskpro.com/de/kb/articles/adding-related-products-cross-promotions)

Hinzufügen von verwandten Produkten (Cross Promotions) Jobelle C. - 2021-11-16 - [Website und Produkte](https://shopfactory.deskpro.com/de/kb/pages-and-products)

ShopFactory ermöglicht es Ihnen, ein Produkt mit verwandten Produkten/Absätzen, mit anderen Seiten auf Ihrer Website oder mit externen Websites zu verknüpfen.

Dies kann dazu beitragen, den Umsatz zu steigern, indem Kunden auf andere Produkte aufmerksam gemacht werden, die ihnen zur Verfügung stehen, oder indem sie weitere Informationen erhalten, die ihnen bei ihrer Kaufentscheidung helfen.

## **So richten Sie verwandte Produkte (Cross Promotions) ein:**

- Öffnen Sie Ihren Shop in ShopFactory
- Suchen Sie die Seite, auf der Ihre Produkte enthalten sind.
- Wählen Sie ein Produkt aus und klicken Sie auf die Schaltfläche DETAILANSICHT... in der Symbolleiste. Dadurch wird die Produkt-Detailseite geöffnet.
- Klicken Sie in der Seiten-Symbolleiste auf PRODUKT BEARBEITEN und wählen Sie im linken Menü die Option "Verwandte Produkte".
- Wählen Sie aus, ob Sie eine Seite, ein Produkt oder eine Internetadresse vermarkten möchten

(Wenn Sie ein Produkt hinzufügen, wählen Sie die Registerkarte "Produkt" und im unteren Teil des Dialogs sehen Sie alle Produkte und Absätze.

- Wählen Sie das Produkt aus, das Sie cross-promoten möchten, und klicken Sie dann auf die Schaltfläche (verschieben) >>, um es in das Feld "Liste der Links" zu verschieben.

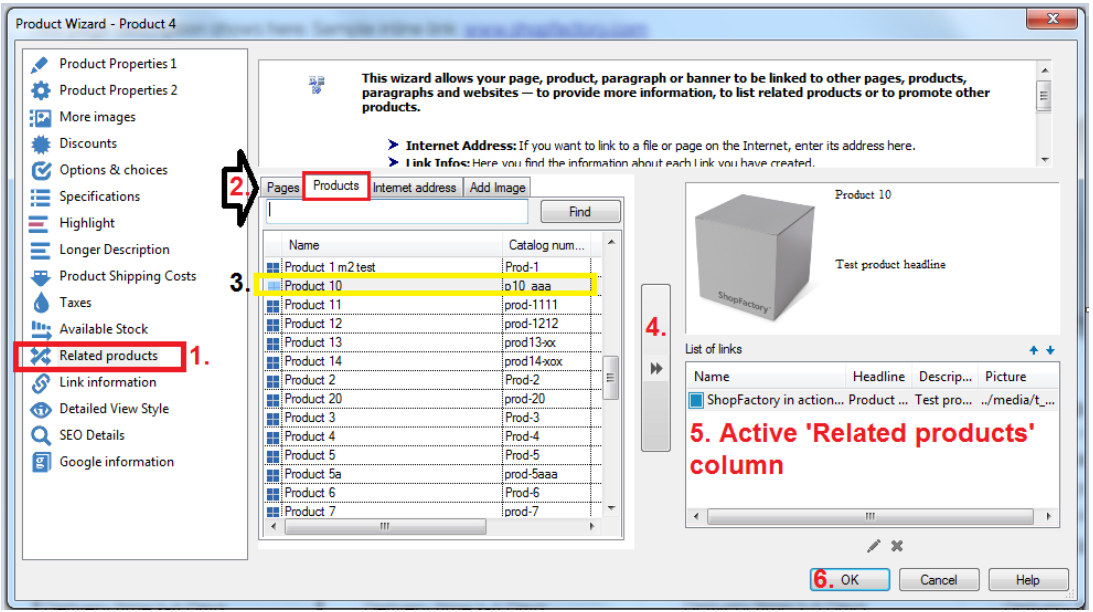

- Ein verlinktes Bild, einen Titel und eine Beschreibung hinzufügen

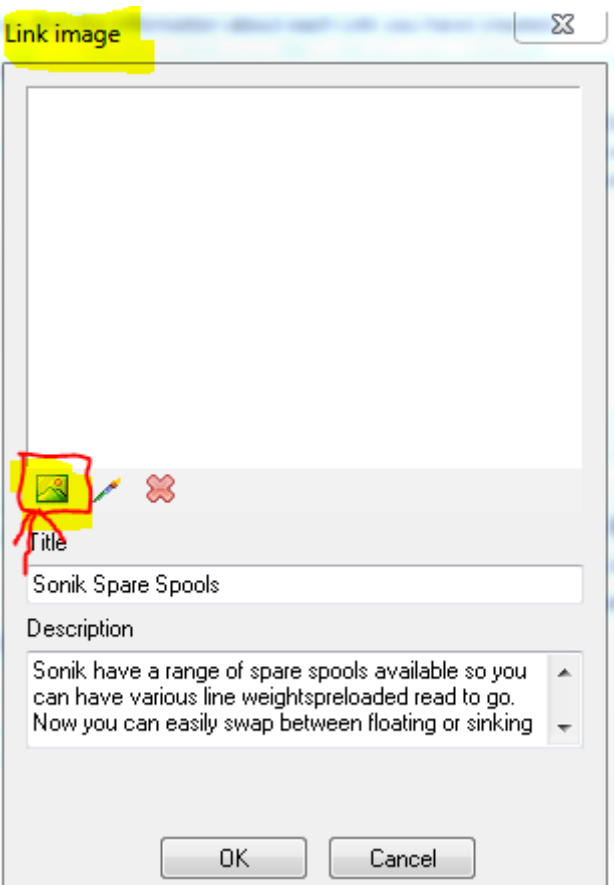

- Klicken Sie auf OK.

## **\*\*\*Wiederholen Sie die obigen Schritte für andere Produkte, für die Sie Cross-Promotion betreiben möchten.**

- Sie sehen nun die verlinkten Produkte in der rechten Spalte. Wenn Sie das verlinkte Bild ändern möchten, wählen Sie das Produkt aus und klicken Sie auf die Schaltfläche BEARBEITEN.

## **Dies ist ein Beispiel für eine Cross-Promotion**

description. This is a product description. This is a product description. This is a product description. This is a product description. This is a product description. This is a product description.

This is a product description. This is a product description. This is a product description. This is a product description. This is a product description. This is a product description. This is a product description.

This is a product description. This is a product description. This is a product description. This is a product description. This is a product description. This is a product description. This is a product description. This is a product description. This is a product description. This is a product description

This is a product description. This is a product description. This is a product description. This is a product description. This is a product description. This is a product description. This is a product description.

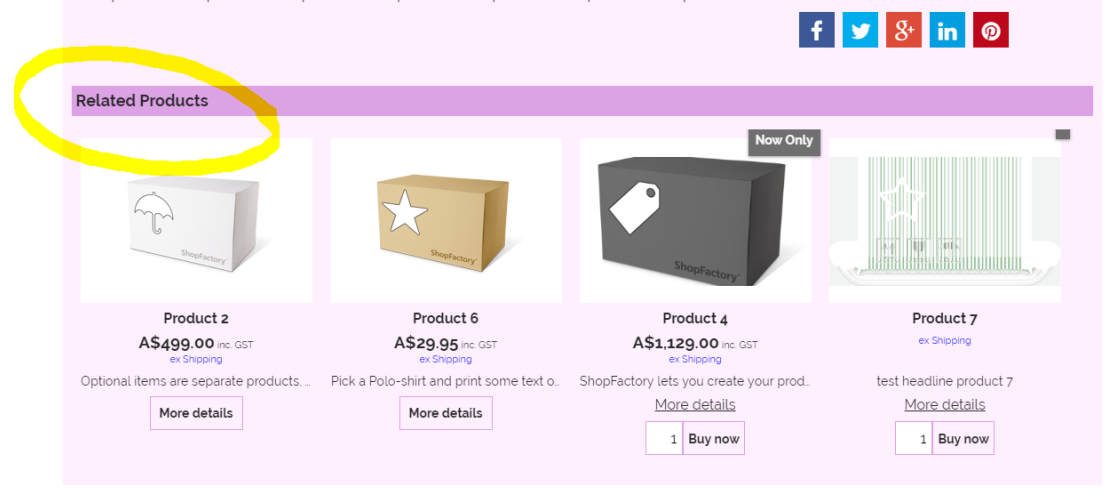

## **DIODELIV**

- property<br>
Thoice 3 for Option 3 Choice 3 for Option 3<br>
with a longer choice name must show<br>
properly
- property<br>
Choice 4 for Option 3 Choice 4 for Option 3<br>
with a longer choice name must show<br>
properly

Option 4 with Text box option style \*

Sample Text shows here - test 123. Option checkbox style sample here